# **hp**

scanjet 2400, 3670, 3690 et 3970 scanners numériques à plat

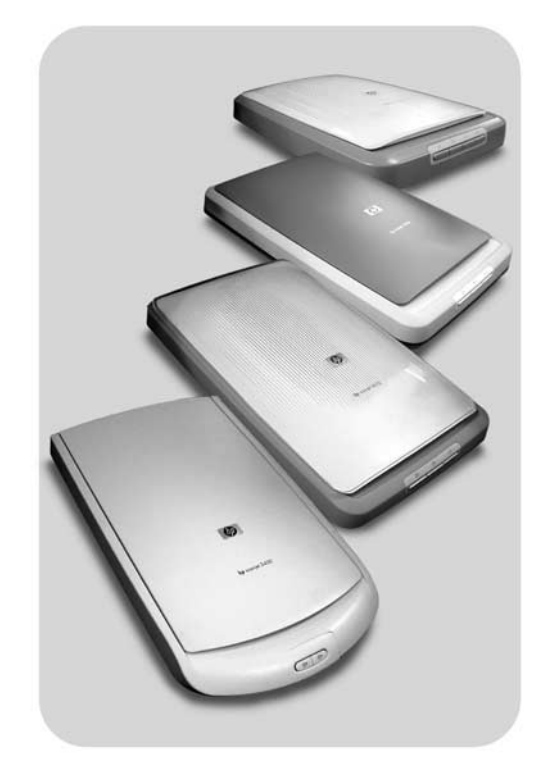

# **guide de l'utilisateur**

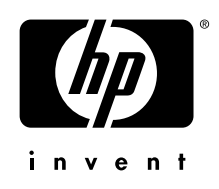

# **hp scanjet 2400, 3670, 3690 et 3970 scanners numériques à plat**

**guide de l'utilisateur**

### **copyright**

© Copyright Hewlett-Packard Company 2003

Tous droits réservés. La reproduction, l'adaptation ou la traduction de ce document dans une autre langue sans l'autorisation écrite préalable de Hewlett-Packard est interdite, ou autorisée conformément aux lois relatives au copyright.

Ce produit intègre la technologie PDF de Adobe, qui inclut la compression LZW (Lempel-Ziv-Welch), brevet déposé sous le numéro US Patent 4,558,302.

#### **marques déposées**

Adobe et le logo Acrobat sont des marques commerciales ou des marques déposées de Adobe Systems Incorporated aux Etats-Unis et dans d'autres pays/régions.

Energy Star® est une marque déposée aux Etats-Unis de l'agence américaine de protection de l'environnement (United States Environmental Protection Agency).

Microsoft et Windows sont des marques déposées de Microsoft Corporation.

Il se peut que les autres noms de produits mentionnés soient des marques déposées de leurs détenteurs respectifs.

#### <span id="page-2-1"></span>**garantie**

Les informations contenues dans ce document sont sujettes à modification sans préavis.

Hewlett-Packard n'offre aucune garantie d'aucune sorte sur ces informations. HEWLETT-PACKARD REJETTE SPECIFIQUEMENT TOUTES GARANTIES DE COMMERCIALISATION ET D'ADAPTATION A UN USAGE PARTICULIER.

Hewlett-Packard ne pourra être tenu pour responsable des dommages directs, indirects ou accidentels liés à la fourniture ou à l'utilisation des informations contenues dans ce document.

L'application TWAIN est distribuée en l'état. Les développeurs et les distributeurs de l'application TWAIN rejettent expressément toute garantie implicite, expresse ou réglementaire, y compris, et sans aucune limitation, les garanties implicites de commercialisation, de respect des droits des tiers et d'adaptation à un usage particulier. Ni les développeurs, ni les distributeurs ne seront tenus responsables des dommages directs, indirects, spéciaux, fortuits ou consécutifs qui résulteraient de la reproduction, de la modification, de la distribution ou d'une autre utilisation de l'application TWAIN.

AVIS AUX UTILISATEURS GOUVERNEMENTAUX : LOGICIEL INFORMATIQUE SOUMIS AUX DROITS COMMERCIAUX LIMITES : L'utilisation, la reproduction ou la divulgation par le gouvernement sont sujettes aux restrictions apparaissant dans le sousparagraphe (c) (1) (ii) des Termes de la Clause technique DFARS 52.227-7013.

Il se peut que les documents numérisés à l'aide de ce produit soient protégés par la législation du gouvernement ou par d'autres réglementations, telles que les lois relatives au copyright. Le respect de ces réglementations relève de la responsabilité exclusive du client.

### **mise au rebut de certains matériaux**

Ce produit HP contient des matériaux qui risquent de nécessiter un traitement spécial lorsqu'ils seront hors d'usage :

- du mercure dans la lampe fluorescente du scanner et l'adaptateur de supports transparents  $(< 5$  mq);
- du plomb dans les soudures.

Vous pouvez obtenir des informations concernant le recyclage à l'adresse **<http://www.hp.com/go/recycle>**, auprès des autorités locales ou sur le site de l'EIA (Electronics Industries Alliance) : **<http://www.eiae.org>**.

<span id="page-2-0"></span>Pour plus d'informations sur le programme de gestion de l'environnement de HP, reportez-vous à la section **[programme de gestion de l'environnement](#page-24-0)** à la page 21. Pour toute information concernant la garantie du produit, reportez-vous à la section **[déclaration de garantie limitée de Hewlett-Packard](#page-23-0)** à la page 20.

# **sommaire**

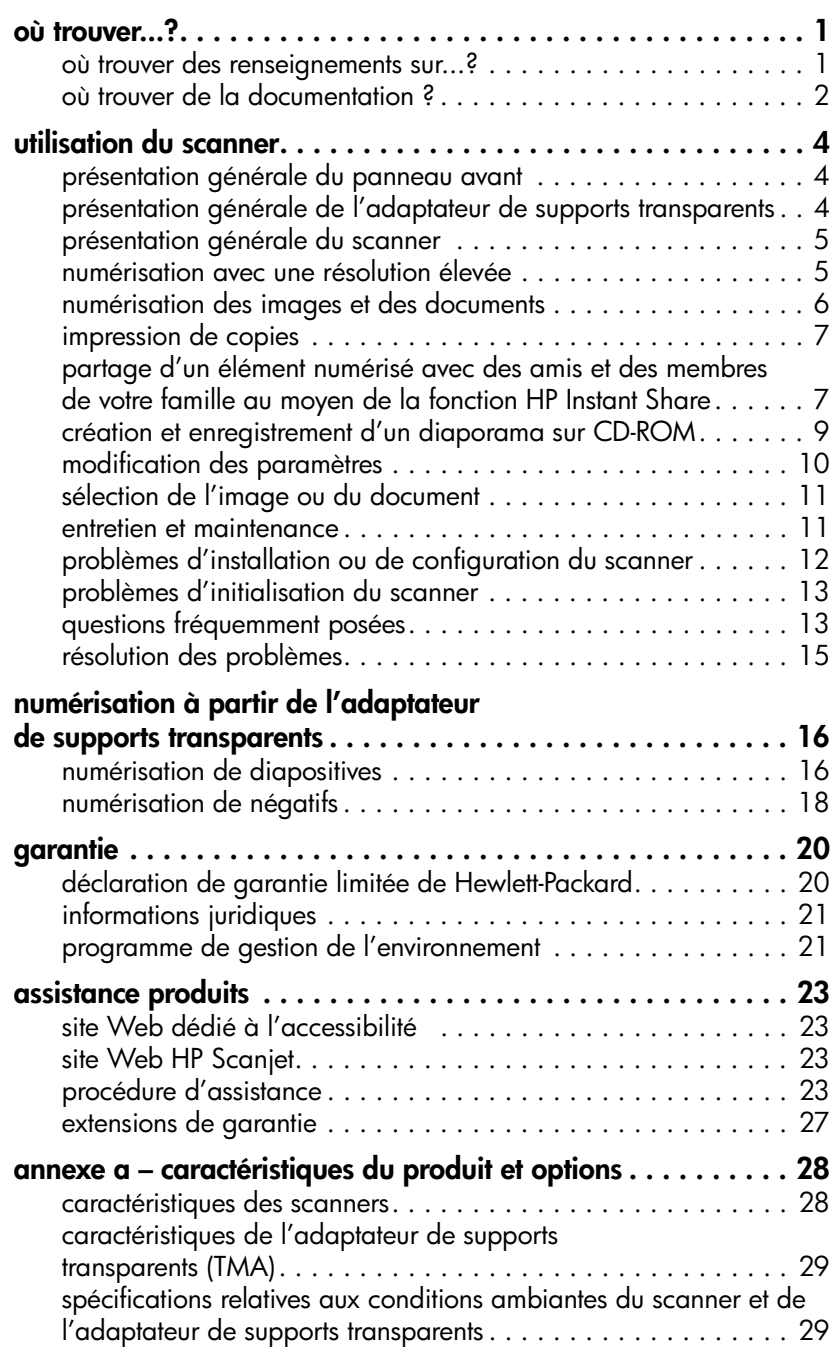

# <span id="page-4-6"></span><span id="page-4-2"></span><span id="page-4-0"></span>**où trouver...?**

**1**

Le présent manuel décrit le fonctionnement des scanners HP Scanjet 2400, 3670, 3690 et 3970 avec un ordinateur doté d'un système d'exploitation Microsoft® Windows®.

Voici où vous pourrez trouver des informations au sujet de l'utilisation du scanner avec un ordinateur Apple® Macintosh® :

- poster d'installation ;
- **[problèmes d'installation ou de configuration du scanner](#page-15-1)** à la page 12 ;
- aide du logiciel Photo et Imagerie HP.

### <span id="page-4-1"></span>**où trouver des renseignements sur...?**

Aidez-vous du tableau suivant pour trouver les informations dont vous avez besoin au sujet de l'utilisation du scanner, de l'adaptateur de supports transparents ou du logiciel ou pour apprendre à résoudre les problèmes et procéder à diverses autres opérations.

<span id="page-4-7"></span><span id="page-4-5"></span><span id="page-4-4"></span><span id="page-4-3"></span>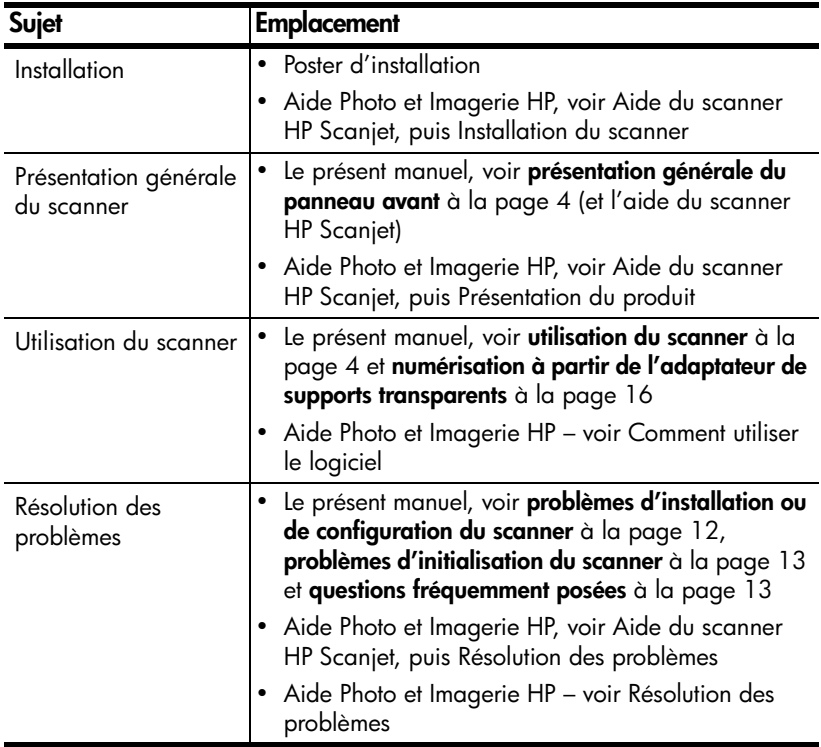

<span id="page-5-5"></span><span id="page-5-3"></span>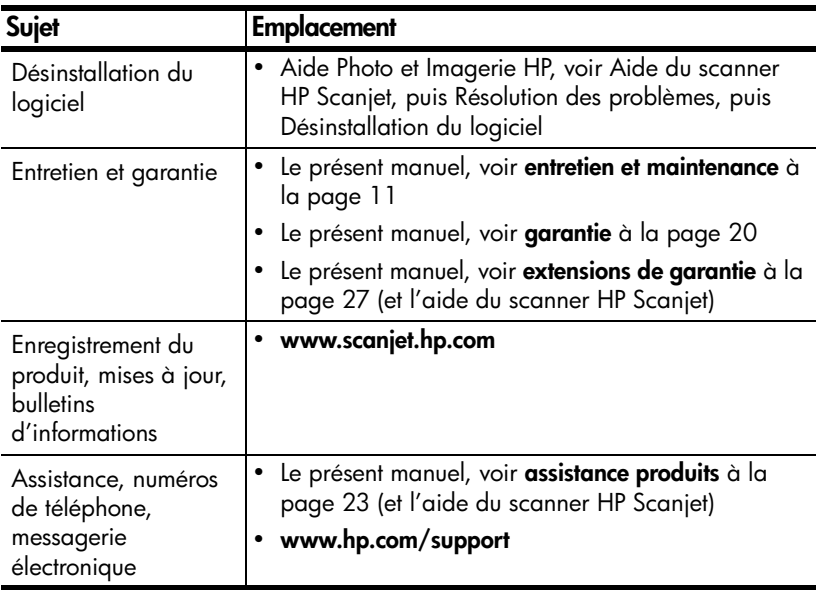

# <span id="page-5-0"></span>**où trouver de la documentation ?**

<span id="page-5-4"></span><span id="page-5-2"></span><span id="page-5-1"></span>Aidez-vous du tableau suivant pour consulter la documentation fournie avec votre scanner.

<span id="page-5-8"></span><span id="page-5-7"></span><span id="page-5-6"></span>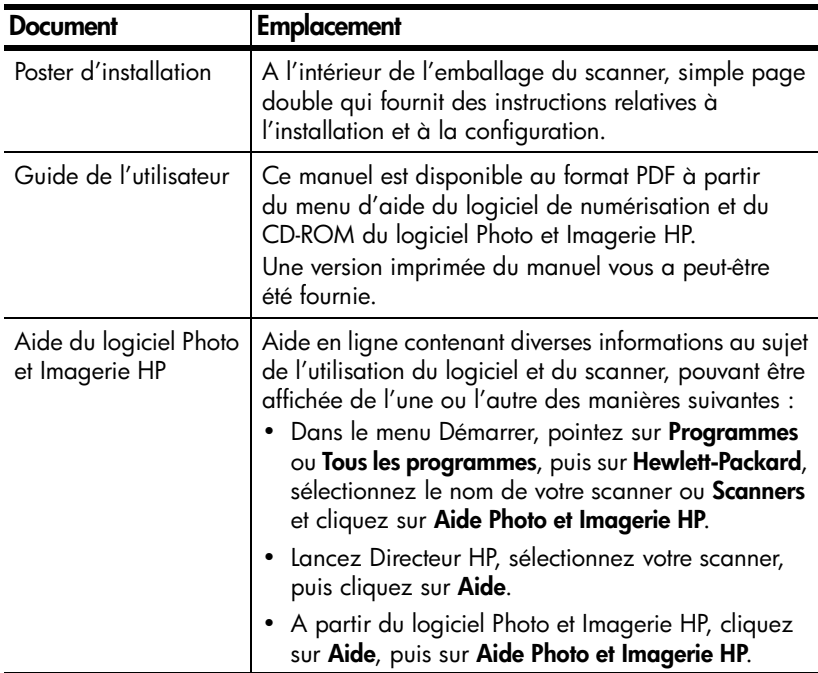

<span id="page-6-2"></span><span id="page-6-1"></span><span id="page-6-0"></span>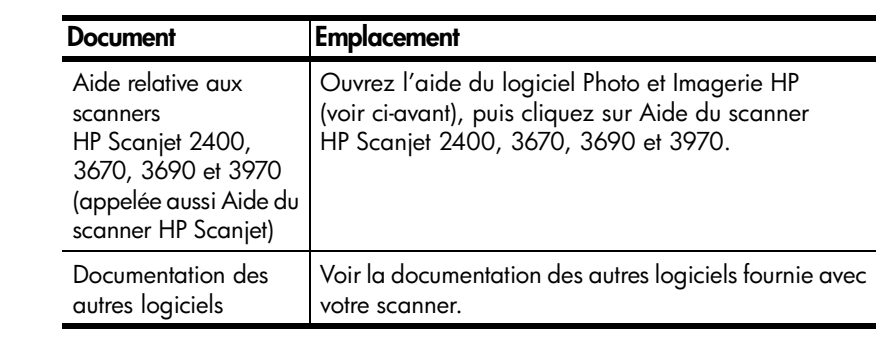

**2**

# <span id="page-7-4"></span><span id="page-7-0"></span>**utilisation du scanner**

<span id="page-7-9"></span>La présente section décrit le panneau avant du scanner et l'adaptateur de supports transparents et fournit des informations sur l'utilisation et l'entretien du scanner.

# <span id="page-7-3"></span><span id="page-7-1"></span>**présentation générale du panneau avant**

<span id="page-7-7"></span><span id="page-7-6"></span>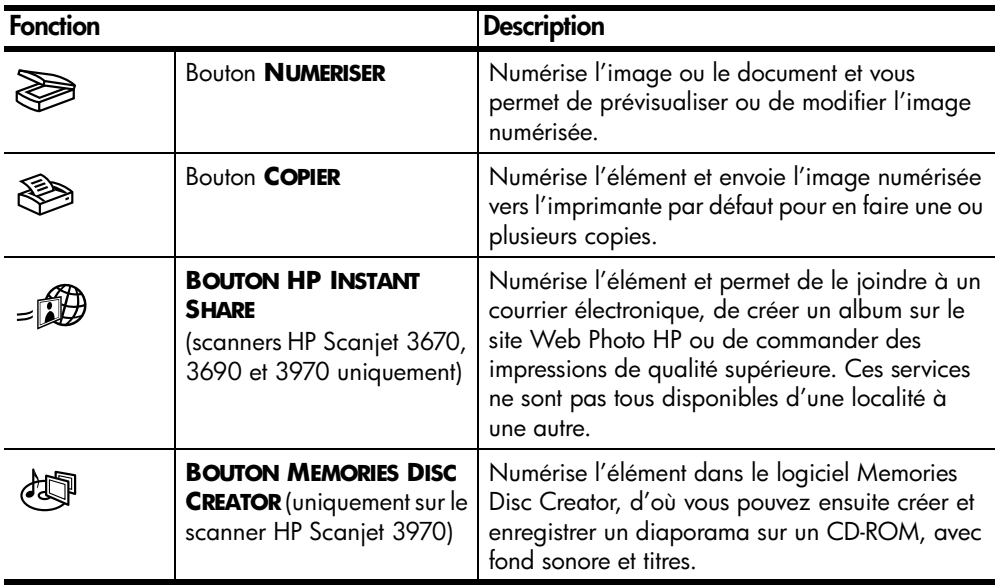

# <span id="page-7-2"></span>**présentation générale de l'adaptateur de supports transparents**

<span id="page-7-10"></span><span id="page-7-8"></span><span id="page-7-5"></span>L'adaptateur de supports transparents sert à numériser des transparents ou des négatifs dans le logiciel de numérisation HP, d'où vous pouvez ensuite les prévisualiser ou les modifier.

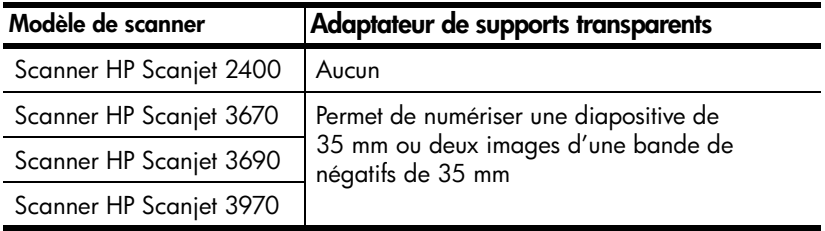

### <span id="page-8-0"></span>**présentation générale du scanner**

<span id="page-8-3"></span>Il y a trois moyens de lancer une numérisation :

- à partir des boutons prévus sur le panneau avant du scanner ;
- à partir du Directeur HP ;
- à partir d'autres applications.

**Remarque :** Le logiciel de numérisation HP peut vous inviter à numériser des éléments supplémentaires. Cela vous permet de numériser plusieurs éléments, puis de les envoyer tous en même temps à la destination finale.

<span id="page-8-6"></span>Si vous travaillez sur Macintosh, reportez-vous à la section **[où trouver...?](#page-4-2)** à la [page 1](#page-4-2) pour connaître les procédures de numérisation.

#### **numérisation à partir des boutons du panneau avant**

Les boutons du panneau avant du scanner constituent des raccourcis vers les fonctions de numérisation les plus fréquemment utilisées, telles que la numérisation d'images et de documents. Ces boutons sont décrits dans le présent chapitre et dans le chapitre suivant.

### **numérisation à partir de Directeur HP**

<span id="page-8-5"></span>Cliquez deux fois sur l'icône du Directeur HP (E) sur le bureau pour lancer le logiciel Photo et Imagerie HP. La fenêtre Directeur HP s'affiche. Cette fenêtre vous permet de numériser, visualiser ou imprimer des images, d'accéder à l'aide et d'effectuer de nombreuses autres opérations.

Si l'icône du Directeur HP ne figure pas sur le bureau, cliquez sur le menu **Démarrer**, pointez sur **Programmes** ou **Tous les programmes**, puis sur **Hewlett-Packard**, sélectionnez le nom de votre scanner ou **Scanners**, puis cliquez sur **Directeur Photo et Imagerie HP**.

### **numérisation à partir d'autres applications**

<span id="page-8-2"></span>Vous pouvez importer une image directement vers un fichier ouvert dans l'une de vos applications si cette dernière est compatible TWAIN. C'est le cas, en général, si l'application dispose d'une option **Acquérir**, **Numériser** ou **Importer nouvel objet**. Si vous n'êtes pas certain de la compatibilité de l'application ou de la signification de l'option, reportez-vous à la documentation fournie avec l'application.

### <span id="page-8-1"></span>**numérisation avec une résolution élevée**

<span id="page-8-4"></span>Le choix de la résolution est important lors de la numérisation d'images. Faut-il utiliser la plus haute résolution disponible ? Faut-il toujours utiliser la même résolution pour le scanner et pour l'imprimante ? Les réponses à ces questions dépendent d'un certain nombre d'éléments, notamment le type d'ordinateur dont vous disposez et l'usage que vous allez faire de l'image numérisée.

**Remarque :** Une résolution élevée n'est généralement nécessaire que lorsque vous tentez d'agrandir des images très petites (par exemple, si vous numérisez une image de la taille d'un timbre, des négatifs ou des diapositives couleur de 35 mm en les agrandissant au format A4). Dans la plupart des cas, la numérisation optimale s'obtient en adaptant la résolution de la numérisation à celle qui est appropriée pour l'utilisation prévue de l'image.

La numérisation avec une résolution supérieure à celle qui est nécessaire augmente la taille du fichier, ralentit l'impression et dans certains cas, rend impossible l'impression sur certaines imprimantes.

Pour de plus amples informations, ouvrez le Directeur HP, sélectionnez votre scanner dans la liste de **sélection des périphériques**, cliquez sur **Aide** et reportezvous à la rubrique d'**aide du scanner HP Scanjet** dans l'aide du logiciel Photo et Imagerie HP.

### <span id="page-9-0"></span>**numérisation des images et des documents**

Servez-vous du bouton **NUMERISER** (  $\geqslant$  ) pour numériser vos images et vos documents.

<span id="page-9-2"></span><span id="page-9-1"></span>**Remarque :** Le bouton **NUMERISER** permet également de numériser des diapositives ou des négatifs à partir de l'adaptateur de supports transparents. Pour de plus amples informations, reportez-vous à la section **[numérisation à](#page-19-2) [partir de l'adaptateur de supports transparents](#page-19-2)** à la page 16.

- **1** Placez l'original face imprimée contre la vitre du scanner en vous aidant des marques de référence sur le scanner et fermez le capot.
- **2** Appuyez sur le bouton **NUMERISER** ( $\geqslant$ ).
- **3** Dans la boîte de dialogue qui s'affiche, sélectionnez :
	- **Image** si vous numérisez une photo imprimée, un graphique, une diapositive ou des négatifs.
	- **Document** si vous numérisez du texte, du texte et des graphiques ou du texte que vous souhaitez modifier ultérieurement. Pour plus d'informations sur la numérisation de documents ou de texte, reportezvous à la section **[comment résoudre les problèmes liés à la](#page-17-0)  [numérisation de documents ou de texte ?](#page-17-0)** à la page 14.
- **4** Sélectionnez une destination.
- **5** Cliquez sur **Numériser**.
- **6** Si vous êtes invité à sélectionner ce que vous comptez numériser, choisissez **Original from Glass (Original sur la vitre)**, puis cliquez sur **Numériser**.
- **7** Sélectionnez la zone de numérisation définitive (délimitée par des pointillés) dans l'aperçu proposé.
- **8** Apportez les modifications nécessaires à l'image prévisualisée.
- **9** Cliquez sur **Accepter**.
- **10** Une boîte de dialogue vous demandant si vous souhaitez numériser une autre image s'affiche. Si vous avez d'autres originaux à numériser, cliquez sur **Oui**.
	- Placez l'original en question sur la vitre et fermez le capot. Dans la fenêtre de prévisualisation, cliquez sur **Nouvelle numérisation**, faites les réglages nécessaires, puis cliquez sur **Accepter**. ou
	- Sélectionnez une autre image dans la fenêtre de prévisualisation, faites les réglages nécessaires, puis cliquez sur **Accepter**.
- **11** Lorsque vous avez terminé de numériser vos éléments, cliquez sur **Non** pour ne pas procéder à une nouvelle numérisation.

La zone de numérisation définitive est numérisée et s'affiche dans la destination spécifiée à l'étape 4.

# <span id="page-10-0"></span>**impression de copies**

<span id="page-10-3"></span>Le bouton **COPIER** ( $\otimes$ ) permet de numériser un original et de l'envoyer directement à une imprimante pour en faire plusieurs copies.

- **1** Placez l'original face imprimée contre la vitre du scanner en vous aidant des marques de référence sur le scanner et fermez le capot.
- **2** Appuyez sur le bouton **COPIER** ( $\otimes$ ) du scanner. Un message indiquant la progression de la procédure de copie apparaît.
- <span id="page-10-6"></span>**3** Pour augmenter le nombre d'exemplaires, réduire, agrandir, éclaircir ou assombrir les copies ou modifier les paramètres d'impression, cliquez sur **Annuler** dans la boîte de dialogue. Vous pouvez alors modifier les paramètres d'impression dans le logiciel de copie HP.

Il est possible également d'effectuer des copies à partir du logiciel de copie HP dans Directeur HP. Pour plus d'informations, reportez-vous à l'aide du logiciel Photo et Imagerie HP.

# <span id="page-10-1"></span>**partage d'un élément numérisé avec des amis et des membres de votre famille au moyen de la fonction HP Instant Share**

<span id="page-10-4"></span>Servez-vous du bouton **HP INSTANT SHARE** (<sub>stil</sub>) prévu sur le panneau avant des scanners HP Scanjet 3670, 3690 ou 3970 pour partager vos éléments numérisés. Ce bouton permet d'intégrer directement vos éléments numérisés à un courrier électronique sans qu'il soit nécessaire de joindre plusieurs photos, de créer un album sur le site Web Photo HP ou de commander des impressions de qualité supérieure. Ces services ne sont pas tous disponibles d'une localité à une autre.

Si vous possédez un scanner HP Scanjet 2400, vous pouvez accéder à la fonction HP Instant Share à partir du logiciel. Pour plus d'informations, reportezvous à l'aide du logiciel Photo et Imagerie HP.

<span id="page-10-5"></span><span id="page-10-2"></span>**Remarque :** Si vous travaillez sur Macintosh, vous trouverez des informations sur le fonctionnement du bouton HP Instant Share de votre scanner HP Scanjet sous la rubrique relative à votre scanner dans l'aide du logiciel Photo et Imagerie HP.

Il est indispensable d'avoir une connexion Internet pour tirer parti de la fonction HP Instant Share.

- **1** Placez l'original face imprimée contre la vitre du scanner en vous aidant des marques de référence sur le scanner et fermez le capot.
- **2** Appuyez sur le bouton **HP INSTANT SHARE** (<sub>si</sub>e).
- **3** Si vous être invité à sélectionner ce que vous souhaitez numériser, choisissez **Original from Glass (Original sur la vitre)**, puis cliquez sur **Numériser**.

Un aperçu de l'image originale numérisée s'affiche.

- **4** Sélectionnez la zone de numérisation définitive (délimitée par des pointillés) dans l'aperçu.
- **5** Apportez les modifications nécessaires à l'image prévisualisée. Pour plus d'informations, reportez-vous à l'aide du logiciel Photo et Imagerie HP.

**6** Cliquez sur **Accepter**.

chapitre 2

- **7** Une boîte de dialogue vous demandant si vous souhaitez numériser une autre image s'affiche. Si vous avez d'autres originaux à numériser, cliquez sur **Oui**.
	- Placez l'original en question sur la vitre et fermez le capot. Dans la fenêtre de prévisualisation, cliquez sur **Nouvelle numérisation**, faites les réglages nécessaires, puis cliquez sur **Accepter**. ou
	- Sélectionnez une autre image dans la fenêtre de prévisualisation, faites les réglages nécessaires, puis cliquez sur **Accepter**.
- **8** Suivez les instructions qui s'affichent à l'écran pour partager votre élément numérisé.

**Remarque :** Le bouton **HP INSTANT SHARE** permet également de numériser des diapositives ou des négatifs à partir de l'adaptateur de supports transparents. Pour de plus amples informations, reportez-vous à la section **[numérisation à partir de l'adaptateur de supports transparents](#page-19-2)** à la [page 16](#page-19-2).

# <span id="page-12-0"></span>**création et enregistrement d'un diaporama sur CD-ROM**

<span id="page-12-4"></span><span id="page-12-3"></span><span id="page-12-2"></span><span id="page-12-1"></span>Servez-vous du bouton **MEMORIES DISC CREATOR** (  $d\mathbb{I}$ ) prévu sur le panneau avant de votre scanner HP Scanjet 3970 pour créer des diaporamas personnalisés avec fond sonore et titres. Vous pourrez ensuite projeter le diaporama sur votre téléviseur à l'aide d'un lecteur de DVD ou d'un lecteur de VCD compatible. Vous avez également la possibilité de reproduire des photos enregistrées sur le CD-ROM. Pour tirer parti du logiciel Memories Disc Creator, vous devez travailler sur un ordinateur doté d'un processeur Intel® Pentium II ou plus performant, disposer de 700 Mo d'espace libre sur le disque dur, posséder un graveur de CD-ROM et utiliser des CR-ROM réenregistables (CR-RW).

Si vous possédez un scanner HP Scanjet 2400, 3670 ou 3690, vous avez la possibilité de graver un disque de souvenirs à partir du logiciel Memories Disc Creator. Pour plus d'informations, reportez-vous à l'aide du logiciel Photo et Imagerie HP.

- **1** Placez l'original face imprimée contre la vitre du scanner en vous aidant des marques de référence sur le scanner et fermez le capot.
- **2** Appuyez sur le bouton **MEMORIES DISC CREATOR** ( $\forall x$ ) du scanner.
- **3** Si vous être invité à sélectionner ce que vous souhaitez numériser, choisissez **Original from Glass (Original sur la vitre)**, puis cliquez sur **Numériser**.

Un aperçu de l'image originale numérisée s'affiche.

- **4** Sélectionnez la zone de numérisation définitive (délimitée par des pointillés) dans l'aperçu.
- **5** Apportez les modifications nécessaires à l'image prévisualisée.
- **6** Cliquez sur **Accepter**.
- **7** Une boîte de dialogue vous demandant si vous souhaitez numériser une autre image s'affiche. Si vous avez d'autres originaux à numériser, cliquez sur **Oui**.
	- Placez l'original en question sur la vitre et fermez le capot. Dans la fenêtre de prévisualisation, cliquez sur **Nouvelle numérisation**, faites les réglages nécessaires, puis cliquez sur **Accepter**. ou
	- Sélectionnez une autre image dans la fenêtre de prévisualisation, faites les réglages nécessaires, puis cliquez sur **Accepter**.
- **8** Suivez les instructions qui apparaissent à l'écran.

**Remarque :** Le bouton **MEMORIES DISC CREATOR** permet également de numériser des diapositives ou des négatifs à partir de l'adaptateur de supports transparents. Pour de plus amples informations, reportez-vous à la section **[numérisation à partir de l'adaptateur de supports transparents](#page-19-2)** à [la page 16](#page-19-2).

### <span id="page-13-0"></span>**modification des paramètres**

Il est possible de personnaliser certaines caractéristiques du scanner HP Scanjet et notamment la configuration des boutons du panneau avant, le mode de prévisualisation des images et plusieurs autres préférences. Si vous disposez d'un scanner HP Scanjet 3970, vous pouvez décider de lancer immédiatement la numérisation ou après le temps de chauffe.

#### **modification des paramètres à partir de Directeur HP**

Lorsque vous vous servez des boutons du scanner ou du Directeur HP, le scanner utilise les meilleurs réglages possibles en fonction du type d'original numérisé (photographie, par exemple). Le menu Paramètres du Directeur HP permet de modifier tous les paramètres de numérisation, et notamment la configuration des boutons, les préférences de numérisation et les autres réglages susceptibles d'être modifiés. Pour ce faire, lancez Directeur HP et cliquez sur **Paramètres**.

### **activation ou désactivation de l'image de prévisualisation**

<span id="page-13-1"></span>Vous pouvez choisir d'afficher ou de masquer une image de prévisualisation. Pour plus d'informations, reportez-vous à l'aide du logiciel Photo et Imagerie HP. chapitre 2

# <span id="page-14-0"></span>**sélection de l'image ou du document**

<span id="page-14-4"></span>Lorsque le logiciel vous invite à sélectionner le type d'original, deux options sont possibles : Image ou Document. Le scanner optimise les paramètres en fonction de votre choix. Suivez les indications ci-après pour faire le choix qui convient le mieux à votre situation.

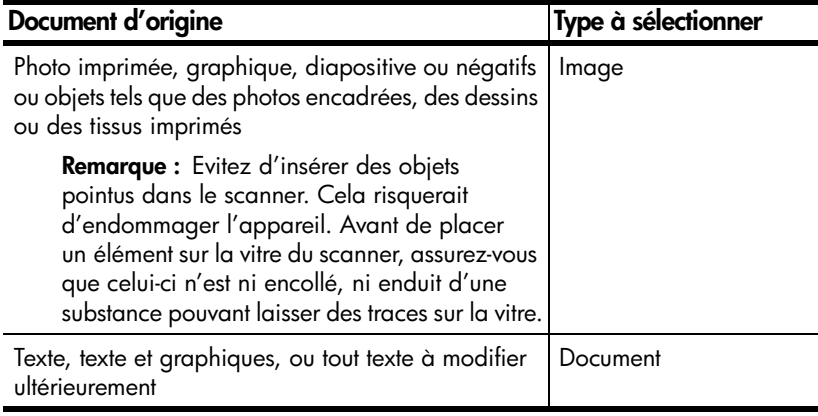

<span id="page-14-3"></span>Pour changer le type d'original, reportez-vous à la section **[modification des](#page-13-0)  paramètres** [à la page 10.](#page-13-0)

### <span id="page-14-2"></span><span id="page-14-1"></span>**entretien et maintenance**

Le nettoyage périodique de votre scanner permet de garantir des performances optimales. L'entretien nécessaire dépend de plusieurs facteurs et notamment du taux d'utilisation et de l'environnement. Nous vous conseillons d'effectuer un nettoyage de base lorsque cela est nécessaire.

Cela implique le nettoyage de la vitre du scanner et de l'adaptateur de supports transparents.

### <span id="page-14-5"></span>**entretien de la vitre du scanner**

- **1** Débranchez le cordon d'alimentation du scanner.
- **2** Soulevez le capot du scanner.
- **3** Nettoyez la vitre à l'aide d'un chiffon doux non pelucheux sur lequel vous aurez vaporisé du nettoyant à vitres peu agressif.

**Attention** Utilisez exclusivement du nettoyant à vitres. Evitez d'utiliser des substances abrasives, de l'acétone, du benzène et du tétrachlorure de carbone, car tous ces produits risquent d'endommager la vitre du scanner. Evitez également l'isopropanol car il laisserait des traînées sur la vitre.

Ne vaporisez pas le nettoyant directement sur la vitre. Si vous employez trop de nettoyant, il risque de couler sur les bords de la vitre et d'endommager le scanner.

- **4** Séchez la vitre du scanner avec un chiffon doux, sec et non pelucheux.
- **5** Une fois l'opération terminée, rebranchez le cordon d'alimentation sur le scanner.

Pour obtenir des instructions sur le nettoyage de la face intérieure de la vitre, rendez-vous sur le site **www.hp.com/support**, sélectionnez votre pays/région, accédez à la page d'assistance de votre scanner, puis cliquez sur le lien approprié.

### **entretien de l'adaptateur de supports transparents**

<span id="page-15-5"></span>Si vous disposez d'un scanner HP Scanjet 3670, 3690 ou 3970, nettoyez l'adaptateur de supports transparents avec un chiffon doux, sec et non pelucheux. Si nécessaire, pulvérisez sur le chiffon un peu de nettoyant à vitres et passez-le sur l'adaptateur.

### <span id="page-15-1"></span><span id="page-15-0"></span>**problèmes d'installation ou de configuration du scanner**

### **vérification de l'ordinateur**

- Assurez-vous que la configuration de votre ordinateur correspond bien à la configuration requise figurant sur l'emballage du scanner.
- S'il n'y a pas assez d'espace libre sur votre disque dur, supprimez des fichiers superflus ou installez le logiciel sur une autre unité de disque.

### **utilisation d'un dossier valide**

<span id="page-15-4"></span>Si lors de l'installation sur un ordinateur Microsoft Windows, vous recevez un message tel que « Le répertoire de destination n'est pas valide » ou « Le dossier du programme n'est pas valide », vérifiez si vous disposez des droits en lecture/ écriture sur ce dossier.

### **vérification des câbles**

<span id="page-15-3"></span>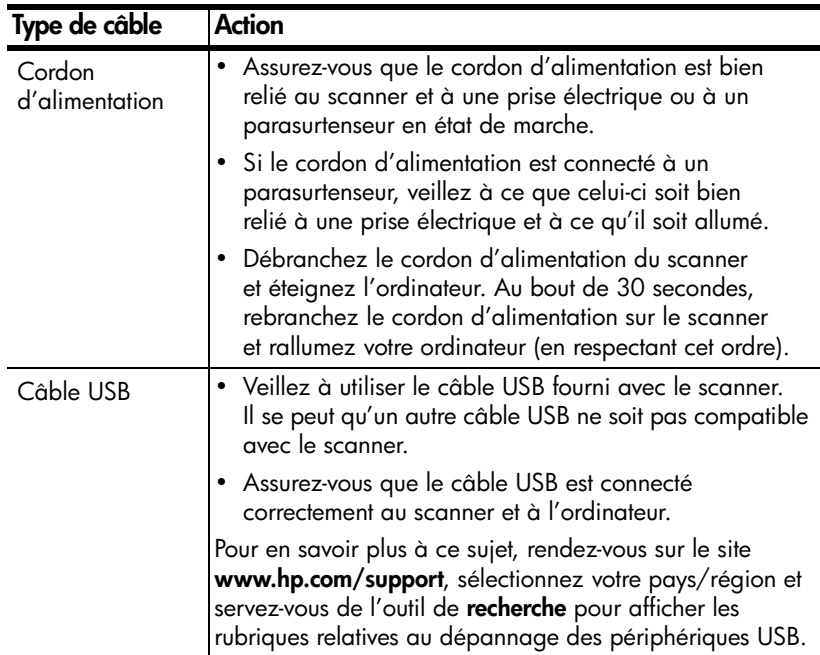

<span id="page-15-2"></span>**Remarque :** Sur Macintosh, utilisez Apple System Profiler pour vous assurer que le scanner est correctement connecté à votre ordinateur.

# <span id="page-16-2"></span><span id="page-16-0"></span>**problèmes d'initialisation du scanner**

### **réinitialisation du scanner**

Si, lorsque vous essayez d'utiliser votre scanner, vous recevez un message d'erreur signalant l'échec de l'initialisation du scanner ou indiquant que le scanner est introuvable :

- **1** Fermez la boîte de dialogue et quittez l'application qui était ouverte lors de l'affichage du message d'erreur.
- **2** Déconnectez le câble USB du scanner, puis reconnectez-le. Essayez de lancer une numérisation pour vérifier si le scanner fonctionne. S'il ne fonctionne toujours pas, passez à l'étape suivante.
- **3** Arrêtez votre ordinateur et mettez-le hors tension.
- **4** Débranchez le scanner de la source d'alimentation.
- **5** Déconnectez le câble USB reliant le scanner à l'ordinateur.
- **6** Rebranchez le cordon d'alimentation sur une prise électrique ou un parasurtenseur.
- **7** Vérifiez si le câble USB n'a pas été endommagé.
- **8** Reconnectez-le directement au scanner en veillant à ce qu'il soit bien en place. Si vous utilisez un concentrateur USB, enlevez-le.
- **9** Choisissez, si cela est possible, un autre port USB sur l'ordinateur. Prenez soin d'y insérer complètement le connecteur du câble USB.

**Remarque :** Patientez au moins 60 secondes avant de redémarrer le scanner et l'ordinateur.

**10** Redémarrez l'ordinateur.

### **exécution de l'utilitaire de réparation**

Si l'initialisation du scanner échoue à nouveau, exécutez l'utilitaire de réparation (sous Windows uniquement). Pour plus d'informations, ouvrez le Directeur HP, choisissez votre scanner dans la liste de **sélection des périphériques**, puis cliquez sur **Aide**. Ouvrez ensuite la rubrique relative au scanner **HP Scanjet dans l'aide du logiciel Photo et Imagerie** HP, affichez la section traitant de la **résolution des problèmes** et affichez la page à laquelle le lien **Le scanner ne fonctionne plus correctement** renvoie.

# <span id="page-16-3"></span><span id="page-16-1"></span>**questions fréquemment posées**

### **comment tester mon scanner lorsque je suspecte un problème ?**

- <span id="page-16-4"></span>**1** Débranchez le câble USB et le cordon d'alimentation du scanner.
- **2** Assurez-vous que le cordon d'alimentation du scanner est toujours relié à une source d'alimentation.
- **3** Appuyez simultanément sur les bouton **NUMERISER** ( $\geqslant$ ) et **COPIER** (  $\circled{3}$ ) du scanner au moment où vous reconnectez le cordon d'alimentation au scanner.

Le chariot doit se déplacer en avant et en arrière et la lampe du scanner doit s'allumer.

**4** Pour terminer le test, débranchez le cordon d'alimentation.

Si la lampe du scanner ne s'allume pas ou si le chariot ne bouge pas, le scanner a effectivement un problème. Reportez-vous à la section **[assistance produits](#page-26-4)** à la [page 23](#page-26-4).

#### **comment éteindre la lampe du scanner ?**

La lampe du scanner doit s'éteindre automatiquement après une certaine période d'inactivité (après 14 minutes environ). Si ce n'est pas le cas, procédez de la façon suivante :

- **1** A partir du Directeur HP, cliquez sur **Paramètres**, puis sur **Préférences de numérisation**.
- **2** Cliquez sur l'onglet **Qualité et vitesse** et désactivez l'option **Prolonger l'activation de la lampe** afin d'éteindre la lampe du scanner après 14 minutes d'inactivité. Si cette option est activée, la lampe du scanner ne s'éteint qu'après 1 heure d'inactivité.

Si le problème persiste, reportez-vous à la section **[assistance produits](#page-26-4)** à la [page 23](#page-26-4).

### **comment éteindre le scanner ?**

Il n'est pas nécessaire, en principe, d'éteindre le scanner car après un certain temps d'inactivité (environ 14 minutes), le scanner passe en mode d'économie d'énergie.

Si vous avez besoin de l'éteindre complètement, débranchez-le de la source d'alimentation (prise électrique ou parasurtenseur).

### <span id="page-17-0"></span>**comment résoudre les problèmes liés à la numérisation de documents ou de texte ?**

<span id="page-17-1"></span>Le scanner fait appel à la reconnaissance optique de caractères pour convertir le texte d'une page sous forme de texte éditable sur ordinateur.

- Si vous parvenez à numériser du texte, mais êtes incapable de l'éditer, assurez-vous d'avoir effectué les sélections suivantes lors de la numérisation :
	- **What are you scanning? (Que numérisez-vous ?)**: Choisissez **Document**.
	- **Scan for editable text? (Numériser pour rendre le texte éditable ?)**: Cliquez sur **Oui**.
- Il est possible que le texte numérisé n'apparaisse pas exactement à l'écran comme il est imprimé sur la page. Vous constatez, par exemple, qu'il manque certains caractères ou que plusieurs caractères sont incorrects. Lors de l'édition du texte, prenez soin de vérifier le texte numérisé et d'effectuer les corrections nécessaires.
- Pour changer les options de numérisation du texte à partir du Directeur HP, cliquez sur **Paramètres**, puis sur **Paramètres de numérisation de document**.

**Remarque :** La reconnaissance optique de caractères est installée automatiquement lors de la copie du logiciel de numérisation pendant la procédure d'installation du scanner.

# <span id="page-18-0"></span>**résolution des problèmes**

Pour résoudre d'autres problèmes liés au scanner, démarrez le Directeur HP et cliquez sur **Aide**. Ouvrez ensuite la rubrique relative au **scanner HP Scanjet** dans l'aide du logiciel Photo et Imagerie HP et affichez la section traitant de la **résolution des problèmes**.

Pour trouver des solutions aux problèmes logiciels, reportez-vous à l'aide du logiciel Photo et Imagerie HP.

# <span id="page-19-2"></span><span id="page-19-0"></span>**numérisation à partir de l'adaptateur de supports transparents**

Si vous disposez d'un scanner HP Scanjet 3670, 3690 ou 3970, vous pouvez vous servir de l'adaptateur de supports transparents pour numériser des diapositives de 35 mm ou des négatifs.

<span id="page-19-3"></span>**Remarque :** Pour numériser des supports transparents de grande taille, tels que ceux utilisés lors des présentations, placez l'élément sur la vitre du scanner sous une feuille de papier blanc et procédez comme vous avez l'habitude de le faire.

# <span id="page-19-1"></span>**numérisation de diapositives**

Pour numériser des diapositives de 35 mm, utilisez le support prévu à cet effet sur l'adaptateur.

- **1** Soulevez le capot du scanner.
- **2** Retirez le support de la bande de négatifs du support de diapositives, le cas échéant.

<span id="page-19-6"></span><span id="page-19-5"></span>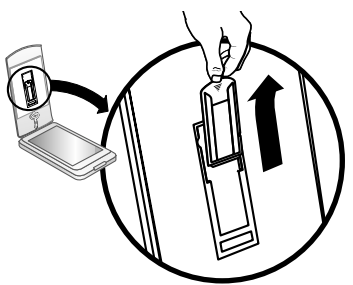

### **retrait du support de la bande de négatifs**

**3** Insérez une diapositive dans le support prévu à cet effet. Veillez à ce que la partie à numériser soit face à vous et que le bord supérieur de la diapositive soit en haut.

<span id="page-19-4"></span>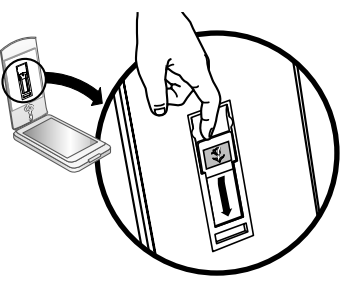

**insertion de la diapositive**

**4** Fermez le capot du scanner.

**Remarque :** N'appuyez **pas** sur **NUMERISER** avant d'avoir chargé la diapositive et fermé le capot.

- **5** Appuyez sur le bouton **NUMERISER** (  $\geqslant$  ). Une boîte de dialogue vous demandant ce que vous souhaitez numériser s'affiche.
- **6** Choisissez **Image**.
- **7** Cliquez sur **Numériser**.
- **8** Sélectionnez **Diapositives d'un adaptateur de supports transparents**.
- **9** Cliquez sur **Numériser**.

Le scanner effectue une prévisualisation et un aperçu de l'image s'affiche.

**10** Sélectionnez une zone de numérisation définitive dans la diapositive. Délimitez, par un cadre que vous faites glisser à l'écran, la partie de la diapositive à numériser (zone de numérisation définitive).

<span id="page-20-1"></span>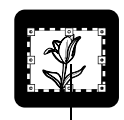

Zone de numérisation définitive

### **sélection d'une zone de numérisation définitive**

- **11** Effectuez les ajustements nécessaires à l'image de prévisualisation. Lorsque vous avez terminé, cliquez sur **Accepter**.
- <span id="page-20-0"></span>**12** Une boîte de dialogue vous demandant si vous souhaitez numériser d'autres originaux s'affiche. Si vous avez d'autres diapositives à numériser :
	- a. Cliquez sur **Oui**.
	- b. Placez une nouvelle diapositive à l'intérieur de l'adaptateur de supports transparents et fermez le capot.
	- c. Dans la fenêtre de prévisualisation, cliquez sur **Nouvelle numérisation**, faites les réglages nécessaires, puis cliquez sur **Accepter**.
- **13** Lorsque vous avez terminé de numériser vos éléments, cliquez sur **Non** pour ne pas procéder à une nouvelle numérisation.

Les images s'affichent dans la Galerie photo et imagerie HP ou toute autre destination sélectionnée.

**14** Une fois la numérisation terminée, retirez la diapositive. Remettez le support de la bande de négatifs en place sur le capot du scanner.

**Remarque :** Il existe d'autres moyens de numériser une diapositive. Par exemple, dans le Directeur HP, cliquez sur **Numériser image**. Si vous avez l'intention de partager un élément à l'aide de la fonction HP Instant Share ou de créer des disques de souvenirs à l'aide du logiciel Memories Disc Creator, utilisez l'un des boutons suivants (le cas échéant) du panneau avant du scanner.

# <span id="page-21-0"></span>**numérisation de négatifs**

<span id="page-21-4"></span>Pour numériser des négatifs de 35 mm, utilisez le support prévu à cet effet sur l'adaptateur.

- **1** Soulevez le capot du scanner.
- **2** Insérez une bande de négatifs dans le support prévu à cet effet en veillant à ce que le côté brillant soit face à vous.

<span id="page-21-3"></span><span id="page-21-2"></span><span id="page-21-1"></span>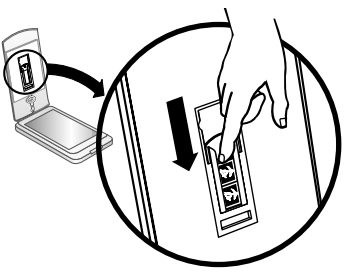

**insertion d'une bande de négatifs**

**Remarque :** Les négatifs sont fragiles. Prenez-les uniquement par les bords.

**3** Fermez le capot du scanner.

**Remarque :** N'appuyez **pas** sur **NUMERISER** avant d'avoir chargé les négatifs et fermé le capot.

- **4** Appuyez sur le bouton **NUMERISER** ( $\geqslant$ ). Une boîte de dialogue vous demandant ce que vous souhaitez numériser s'affiche.
- **5** Choisissez **Image**.
- **6** Cliquez sur **Numériser**.
- **7** Sélectionnez **Négatifs d'un adaptateur de supports transparents**.
- **8** Cliquez sur **Numériser**.

Le scanner effectue une prévisualisation et un aperçu de l'image s'affiche.

**9** Sélectionnez une zone de numérisation définitive. Délimitez, par un cadre que vous faites glisser à l'écran, la partie du négatif à numériser (zone de numérisation définitive).

<span id="page-21-5"></span>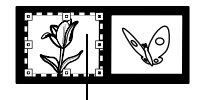

Zone de numérisation définitive

#### **sélection d'une zone de numérisation définitive**

**10** Effectuez les ajustements nécessaires à l'image de prévisualisation. Lorsque vous avez terminé, cliquez sur **Accepter**.

chapitre 3

- <span id="page-22-0"></span>**11** Une boîte de dialogue vous demandant si vous souhaitez numériser d'autres originaux s'affiche. Si vous avez d'autres négatifs à numériser, cliquez sur **Oui**, puis effectuez l'une des opérations suivantes :
	- Sélectionnez une autre image de négatif dans la fenêtre de prévisualisation, faites les réglages nécessaires, puis cliquez sur **Accepter**.

ou

- Pour numériser d'autres images de la bande de négatifs, retirez la bande de négatifs du support et placez-la de façon à ce que les négatifs que vous souhaitez numériser se trouvent en face de la lumière de l'adaptateur de supports transparents. Rappelez-vous que le côté brillant doit être face à vous. Fermez le capot. Cliquez sur **Nouvelle numérisation**, faites les réglages nécessaires, puis cliquez sur **Accepter**. ou
- Placez une nouvelle bande de négatifs à l'intérieur de l'adaptateur de supports transparents et fermez le capot. Dans la fenêtre de prévisualisation, cliquez sur **Nouvelle numérisation**, faites les réglages nécessaires, puis cliquez sur **Accepter**.
- **12** Lorsque vous avez terminé de numériser vos éléments, cliquez sur **Non** pour ne pas procéder à une nouvelle numérisation. Les images s'affichent dans la Galerie photo et imagerie HP ou toute autre destination sélectionnée.
- **13** Une fois la numérisation terminée, retirez la bande de négatifs. Remettez le support de la bande de négatifs en place sur le capot du scanner.

**Remarque :** Il existe d'autres moyens de numériser un négatif. Par exemple, dans le Directeur HP, cliquez sur **Numériser image**. Si vous avez l'intention de partager un élément à l'aide de la fonction HP Instant Share ou de créer des disques de souvenirs à l'aide du logiciel Memories Disc Creator, utilisez l'un des boutons suivants (le cas échéant) du panneau avant du scanner.

<span id="page-23-3"></span><span id="page-23-1"></span>**garantie**

La présente rubrique contient les conditions de garantie, les informations juridiques ainsi que des renseignements sur la gestion de l'environnement.

# <span id="page-23-2"></span><span id="page-23-0"></span>**déclaration de garantie limitée de Hewlett-Packard**

<span id="page-23-4"></span>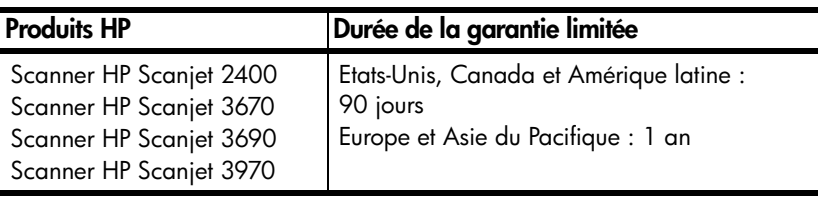

- **1** HP vous garantit, en tant que client utilisateur final, que le matériel, les accessoires et les consommables HP sont exempts de défauts matériels et de malfaçons à partir de la date d'achat par le client et pour la période spécifiée ci-dessus. Si HP a connaissance de tels défauts pendant la période de garantie, les produits établis comme défectueux seront réparés ou remplacés, à sa convenance. Les produits de remplacement pourront être neufs ou équivalents dans leur fonctionnement à des produits neufs.
- **2** HP vous garantit que les logiciels HP ne manqueront pas d'exécuter leurs instructions de programmation à partir de la date d'achat, pendant la période indiquée ci-dessus, en raison de défauts matériels et de malfaçons s'ils ont été correctement installés et utilisés. Si HP a connaissance de tels défauts pendant la période de garantie, la société remplacera les logiciels qui n'exécutent pas leurs instructions de programmation en raison de ces défauts.
- **3** HP ne garantit pas que le fonctionnement des produits HP ne sera pas exempt d'interruptions ni d'erreurs. Si HP ne peut, dans un délai raisonnable, réparer ou remplacer le produit quel qu'il soit dans le cadre de la garantie, vous aurez droit au remboursement du produit à son prix d'achat après retour rapide du produit.
- **4** Les produits HP peuvent comporter des pièces remanufacturées équivalentes à des pièces neuves dans leur fonctionnement ou qui peuvent avoir été utilisées de façon fortuite.
- **5** La présente garantie ne s'applique pas aux défauts résultant (a) d'une maintenance ou d'un étalonnage incorrect ou inadéquat, (b) de logiciels, interfaces, pièces ou fournitures non fournis par HP, (c) de modifications non autorisées ou d'un mauvais usage, (d) d'une utilisation non conforme aux spécifications d'environnement indiquées pour le produit, ou (e) d'une préparation ou d'une maintenance incorrecte du site.
- **6** DANS LES LIMITES AUTORISEES PAR LA LEGISLATION LOCALE EN VIGUEUR, LES GARANTIES CI-DESSUS SONT EXCLUSIVES ET AUCUNE AUTRE GARANTIE OU CONDITION, ECRITE OU ORALE, N'EST ACCORDEE DE FACON EXPRESSE OU IMPLICITE. HP REJETTE SPECIFIQUEMENT TOUTES GARANTIES OU CONDITIONS IMPLICITES DE COMMERCIALISATION, DE QUALITE SATISFAISANTE ET D'ADAPTATION A UN USAGE PARTICULIER. Certains pays/régions, états ou provinces n'autorisent pas de limitations de durée de la garantie implicite. Dans ce cas, la limitation ou l'exclusion ci-dessus peut donc ne pas s'appliquer à vous. La présente garantie vous donne des droits spécifiques et vous pouvez également disposer d'autres droits selon votre pays/région, état ou province.
- **7** La garantie limitée de HP est valable dans tout pays/région ou localité où HP a un centre d'assistance et une présence commerciale pour ce produit. Le niveau des services de garantie offerts dépend des réglementations locales. HP ne modifiera pas la forme, l'adaptation ou la fonction du produit pour le rendre opérationnel dans un pays/région dans lequel il n'a jamais été destiné à fonctionner pour des raisons légales ou réglementaires.
- **8** DANS LES LIMITES AUTORISEES PAR LA LEGISLATION EN VIGUEUR, LES RECOURS DE CETTE DECLARATION DE GARANTIE CONSTITUENT VOS SEULS ET UNIQUES RECOURS. A L'EXCEPTION DES CAS MENTIONNES PLUS HAUT, HP OU SES FOURNISSEURS NE SERONT EN AUCUN CAS RESPONSABLES DES PERTES DE DONNEES OU DES DOMMAGES DIRECTS, PARTICULIERS, FORTUITS, CONSECUTIFS (Y COMPRIS LES PERTES DE PROFITS OU DE DONNEES) OU AUTRES, FONDES SUR UN CONTRAT, UN PREJUDICE OU AUTRE. Certains pays/régions, états ou provinces n'autorisant pas les exclusions ou les limitations de dommages fortuits ou consécutifs, les limitations ou les exclusions ci-dessus peuvent ne pas s'appliquer à vous.
- **9** HORMIS DANS LES LIMITES AUTORISEES PAR LA LOI, LES CONDITIONS DE GARANTIE CONTENUES DANS CETTE DECLARATION, N'EXCLUENT, NE RESTREIGNENT NI NE MODIFIENT LES DROITS STATUTAIRES OBLIGATOIRES APPLICABLES A LA VENTE DE CE PRODUIT A VOUS-MEME, MAIS VIENNENT S'Y AJOUTER.

# <span id="page-24-1"></span>**informations juridiques**

<span id="page-24-4"></span><span id="page-24-3"></span>Les informations juridiques se trouvent sur le CD-ROM du logiciel Photo et Imagerie HP fourni avec le scanner, dans le fichier regulatory\_supplement.htm.

# <span id="page-24-2"></span><span id="page-24-0"></span>**programme de gestion de l'environnement**

### **protection de l'environnement**

Hewlett-Packard Company s'engage à fournir des produits de qualité au sens environnemental du terme. Ce produit a été doté de caractéristiques destinées à réduire au minimum son impact sur l'environnement.

### **consommation d'énergie**

<span id="page-25-0"></span>La consommation d'énergie est sensiblement réduite lorsque le scanner est à faible puissance, ce qui permet d'économiser les ressources naturelles et de réduire les coûts sans affecter les performances du produit. Ce produit est doté du label ENERGY STAR®, programme bénévole destiné à favoriser le développement de produits de bureau à faible consommation d'énergie. En tant que partenaire du programme ENERGY STAR®, Hewlett-Packard Company a établi que le présent produit remplissait les exigences de la norme ENERGY STAR® sur l'économie d'énergie.

### **matières plastiques**

Les pièces en matière plastique de plus de 25 g sont signalées conformément aux normes internationales destinées à favoriser une meilleure identification des matières plastiques en vue de leur recyclage en fin de vie.

### **démontage/fin de vie**

Ce produit HP (scanner HP Scanjet 2400, 3670, 3690 ou 3970 ) est conçu pour un démontage et un traitement faciles en fin de vie grâce à l'utilisation de composants d'assemblage et de systèmes d'emboîtement courants.

### **mise au rebut de certains matériaux**

<span id="page-25-1"></span>Ce produit HP contient des matériaux qui risquent de nécessiter un traitement spécial lorsqu'ils seront hors d'usage :

- du mercure dans la lampe fluorescente du scanner et l'adaptateur de supports transparents (< 5 mg) ;
- du plomb dans les soudures.

Vous pouvez obtenir des informations concernant le recyclage à l'adresse **[www.hp.com/go/recycle](http://www.hp.com/go/recycle)**, auprès des autorités locales ou sur le site de l'EIA (Electronics Industries Alliance) : **[www.eiae.org](http://www.eiae.org)**.

### **recyclage**

<span id="page-25-2"></span>HP propose plusieurs programmes de recyclage des produits en fin de vie dans différentes parties du monde. Pour savoir si ce type de programme est disponible près de chez vous, contactez l'agence commerciale HP la plus proche de chez vous.

Les produits retournés à HP sont réutilisés, recyclés ou traités de la façon qu'il convient. Chaque mois, HP réutilise ou recycle plus de 1,6 millions de kilos de matériaux dans ses centres de recyclage de Grenoble (France), Boeblingen (Allemagne) et Roseville (Californie, Etats-Unis), soit 99 % du poids total des matériaux reçus des clients et des représentations HP.

# <span id="page-26-7"></span><span id="page-26-4"></span><span id="page-26-0"></span>**<sup>5</sup> assistance produits**

La présente section contient des informations relatives à l'assistance, notamment les numéros de téléphone et les sites d'assistance Web.

<span id="page-26-8"></span>Pour connaître les informations juridiques, reportez-vous au fichier regulatory\_supplement.htm figurant sur le CD-ROM livré avec le scanner.

# <span id="page-26-1"></span>**site Web dédié à l'accessibilité**

<span id="page-26-12"></span>Les personnes atteintes d'un handicap peuvent obtenir de l'aide en consultant la page Web suivante : **[www.hp.com/hpinfo/community/accessibility/prodserv/](http://www.hp.com/hpinfo/community/accessibility/prodserv/)**.

# <span id="page-26-2"></span>**site Web HP Scanjet**

Consultez le site **[www.scanjet.hp.com](http://www.scanjet.hp.com)** pour :

- obtenir des conseils qui vous permettront d'être plus efficace et plus créatif lors du travail de numérisation ;
- <span id="page-26-10"></span><span id="page-26-9"></span>• accéder aux mises à jour de pilotes et aux logiciels HP Scanjet ;
- enregistrer votre produit ;
- <span id="page-26-6"></span><span id="page-26-5"></span>• vous abonner aux bulletins d'informations, aux mises à jour de pilotes et de logiciels et aux services d'assistance.

# <span id="page-26-3"></span>**procédure d'assistance**

La procédure d'assistance HP sera plus efficace si vous effectuez les opérations suivantes dans l'ordre indiqué :

- **1** Consultez l'aide en ligne du logiciel et du scanner et de la rubrique consacrée à la résolution des problèmes.
- <span id="page-26-11"></span>**2** Accédez au site Web du centre d'assistance clientèle HP. Si vous disposez d'un accès à Internet, vous pouvez obtenir de nombreuses informations sur votre scanner, et de manière générale, une aide sur les produits, les pilotes et les mises à jour de logiciels à l'adresse suivante : **[www.hp.com/support](http://productfinder.support.hp.com/tps/Hub?h_product=Q3841a,Q3851a,Q3861a,Q3201a&h_lang=en&h_cc=us&h_tool=prodhomes )**. L'assistance clientèle est disponible en néerlandais, anglais, français, allemand, italien, portugais, espagnol, suédois, chinois traditionnel, chinois simplifié, japonais et coréen. Pour le Danemark, la Finlande et la Norvège, les informations relatives à l'assistance sont disponibles en anglais uniquement.
- **3** Accédez à l'assistance technique HP. Si vous disposez d'un accès à Internet, envoyez un e-mail à partir de la page **[www.hp.com/support](http://productfinder.support.hp.com/tps/Hub?h_product=Q3841a,Q3851a,Q3861a,Q3201a&h_lang=en&h_cc=us&h_tool=prodhomes )**. Vous recevrez une réponse personnalisée d'un technicien HP. L'assistance par e-mail est disponible dans les langues répertoriées sur ce site.
- **4** Contactez votre revendeur HP. En cas de défaillance matérielle de votre scanner, confiez-le à votre revendeur local HP pour le faire réparer. Ce service est gratuit pendant la période de garantie limitée de votre scanner. Une fois la garantie expirée, le revendeur établira un devis pour la réparation.
- **5** Prenez contact avec le centre d'assistance clientèle HP pour bénéficier des services d'assistance téléphonique. Veuillez consulter le site Web suivant pour connaître les détails et les conditions de l'assistance téléphonique dans votre pays/région : **[www.hp.com/support](http://productfinder.support.hp.com/tps/Hub?h_product=Q3841a,Q3851a,Q3861a,Q3201a&h_lang=en&h_cc=us&h_tool=prodhomes )**. Dans le cadre des efforts permanents de HP pour améliorer ses services d'assistance téléphonique, nous vous conseillons de consulter régulièrement le site Web de HP pour obtenir de nouvelles informations relatives aux services et à la livraison. Si les options précédentes ne vous permettent pas de résoudre le problème, appelez HP en vous tenant à proximité de votre ordinateur et de votre scanner. Pour être dépanné rapidement, assurez-vous d'avoir les informations suivantes à portée de main :
	- le numéro de modèle du scanner (indiqué sur le capot du scanner) ;
	- le numéro de série du scanner (indiqué sous le scanner) ;
	- la version du système d'exploitation de votre ordinateur ;
	- la version du logiciel du scanner (indiquée sur l'étiquette du CD-ROM du scanner) ;
	- les messages affichés lorsque le problème est survenu.

Les conditions en vigueur de l'assistance téléphonique HP sont sujettes à modification sans préavis.

Sauf indication contraire, l'assistance téléphonique est gratuite à compter de la date d'achat et pendant la période indiquée.

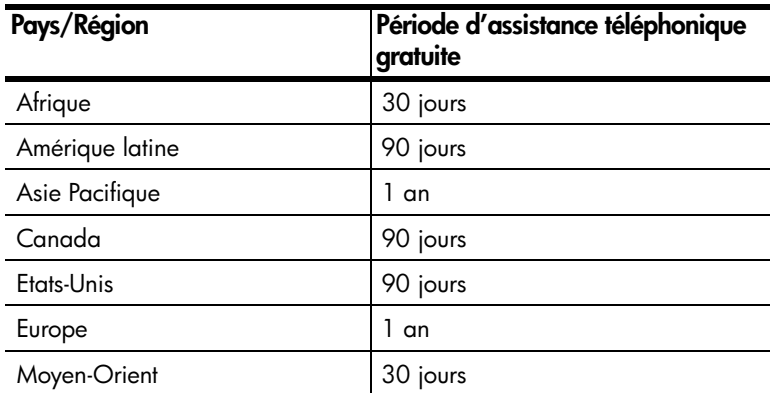

### **assistance téléphonique aux Etats-Unis phonique aux**

<span id="page-27-0"></span>L'assistance est disponible pendant la période de garantie et au-delà.

Pendant toute la durée de la garantie, vous bénéficiez d'une assistance téléphonique gratuite en composant le (208) 323-2551. Les éventuels frais d'appels longue distance sont à votre charge.

Aux Etats-Unis, l'assistance téléphonique est disponible en anglais et en espagnol 24 heures sur 24, 7 jours sur 7 (jours et horaires sont sujets à modification sans préavis).

Au-delà de la période de garantie, composez le (208) 323-2551 (25 USD par appel, payables par carte de crédit). Si vous pensez que votre produit HP doit être réparé, appelez le centre d'assistance clientèle HP, qui vous aidera à déterminer si une intervention est nécessaire.

### **assistance téléphonique en Europe, au Moyen-Orient et en Afrique**

Les numéros de téléphone du centre d'assistance clientèle HP sont susceptibles de changer. Veuillez consulter le site Web suivant pour connaître les détails et les conditions de l'assistance téléphonique dans votre pays/région : **[www.hp.com/support](http://productfinder.support.hp.com/tps/Hub?h_product=Q3841a,Q3851a,Q3861a,Q3201a&h_lang=en&h_cc=us&h_tool=prodhomes )**.

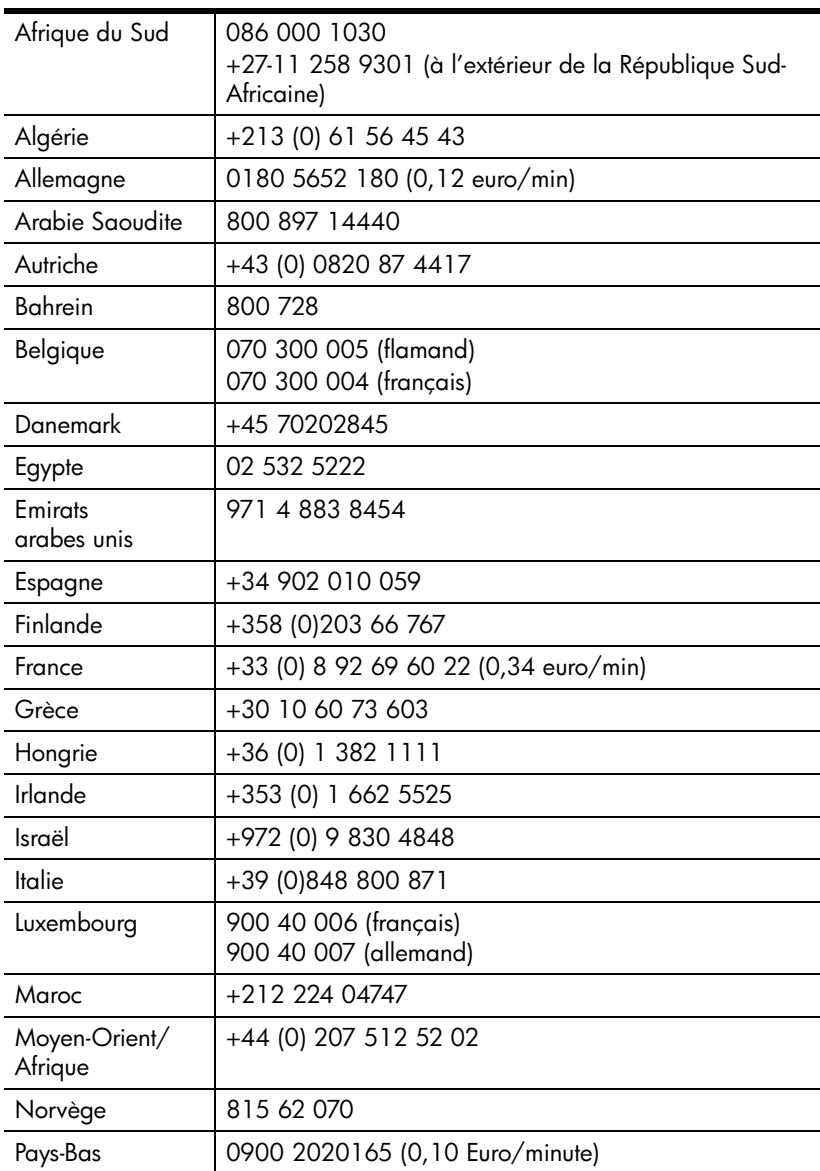

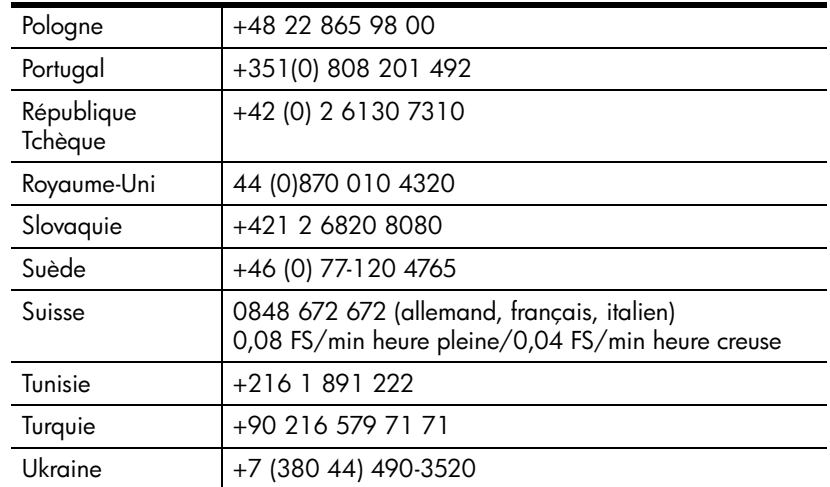

### **assistance téléphonique dans le reste du monde**

Les numéros de téléphone du centre d'assistance clientèle HP sont susceptibles de changer. Veuillez consulter le site Web suivant pour connaître les détails et les conditions de l'assistance téléphonique dans votre pays/région : **[www.hp.com/support](http://productfinder.support.hp.com/tps/Hub?h_product=Q3841a,Q3851a,Q3861a,Q3201a&h_lang=en&h_cc=us&h_tool=prodhomes )**.

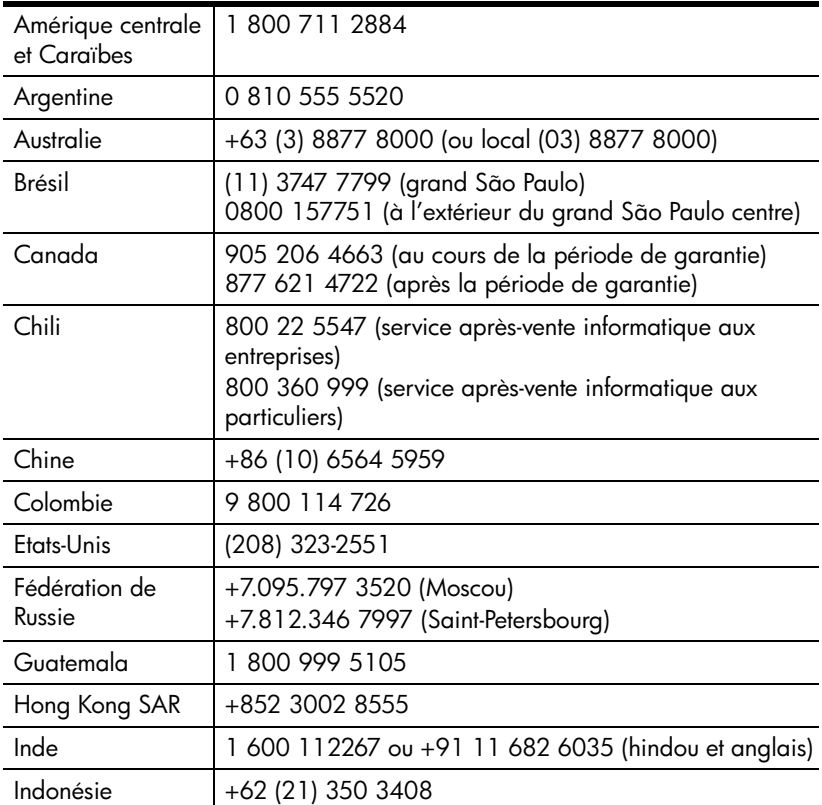

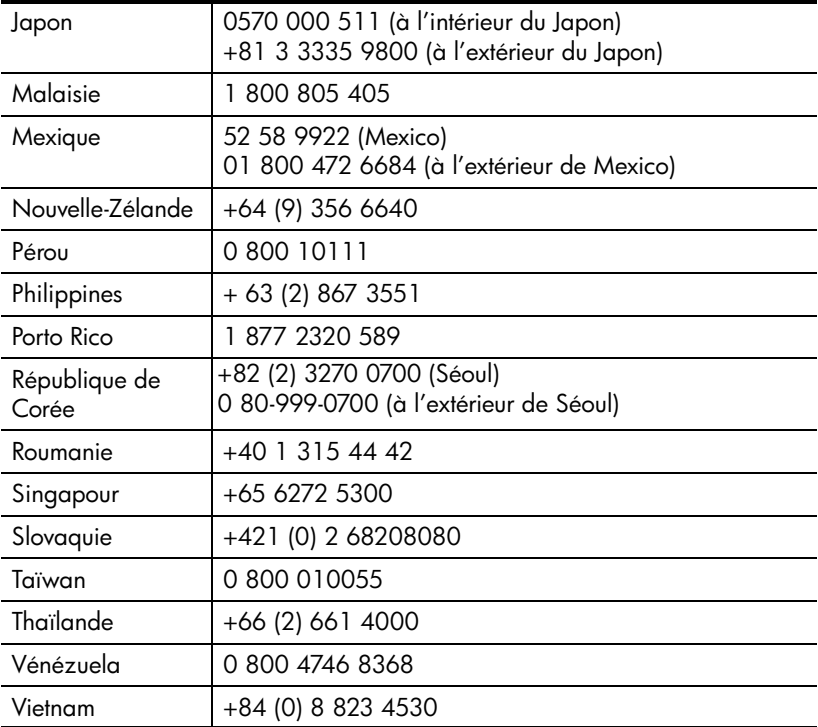

### <span id="page-30-1"></span><span id="page-30-0"></span>**extensions de garantie**

<span id="page-30-2"></span>Vous pouvez opter pour l'une des extensions de garantie suivantes (disponibles aux Etats-Unis uniquement) :

- Standard Next Day Exchange (Echange standard le jour suivant l'achat)
- Accidental Damage Protection with Next Day Exchange (Protection contre tout dommage accidentel avec échange le jour suivant l'achat)

Etendez votre garantie standard à trois ans grâce au HP SupportPack. L'extension de garantie prend effet le jour de l'achat du produit et doit être souscrite dans les 180 jours suivant l'achat du produit. HP déterminera les services proposés en se référant aux résultats des programmes d'auto-test système obtenus par le client lors de son premier appel au centre d'assistance clientèle HP. Si, à la suite de votre appel, l'assistance technique décide que votre produit doit être remplacé, HP vous livrera un produit de remplacement le jour ouvré suivant, sans frais supplémentaires.

Une protection contre tout dommage accidentel est également proposée en option. Votre matériel sera ainsi protégé en cas de chute ou si vous renversez du liquide ou faites tomber un objet dessus. Ces deux extensions de garantie vous permettent de maximiser la durée de fonctionnement ainsi que l'efficacité de votre produit et vous offrent le confort de l'enlèvement et de la restitution à domicile, frais d'emballage et de transport compris.

Pour de plus amples informations, composez le 1-888-999-4747 ou consultez le site **[www.homeandoffice.hp.com](http://www.homeandoffice.hp.com)** et sélectionnez **warranty upgrades** sous **product support**.

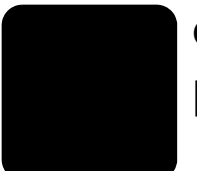

# <span id="page-31-2"></span><span id="page-31-0"></span>**annexe a – caractéristiques du produit et options**

<span id="page-31-3"></span>La présente section contient les caractéristiques des accessoires et des scanners HP Scanjet 2400, 3670, 3690 et 3970.

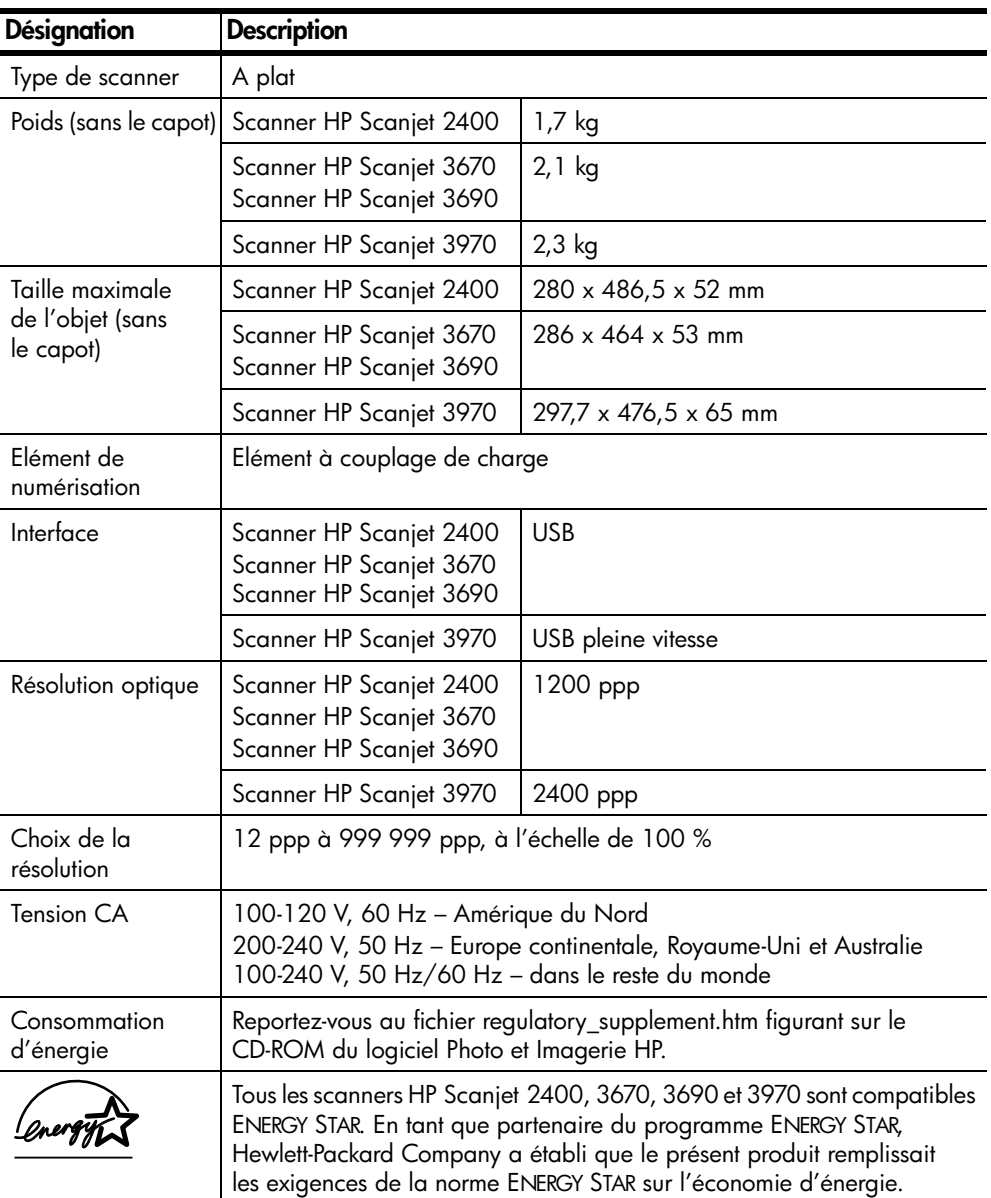

# <span id="page-31-1"></span>**caractéristiques des scanners**

chapitre a

# <span id="page-32-0"></span>**caractéristiques de l'adaptateur de supports transparents (TMA)**

<span id="page-32-3"></span><span id="page-32-2"></span>**Remarque :** Les caractéristiques suivantes concernent non pas le scanner, mais l'adaptateur de supports transparents.

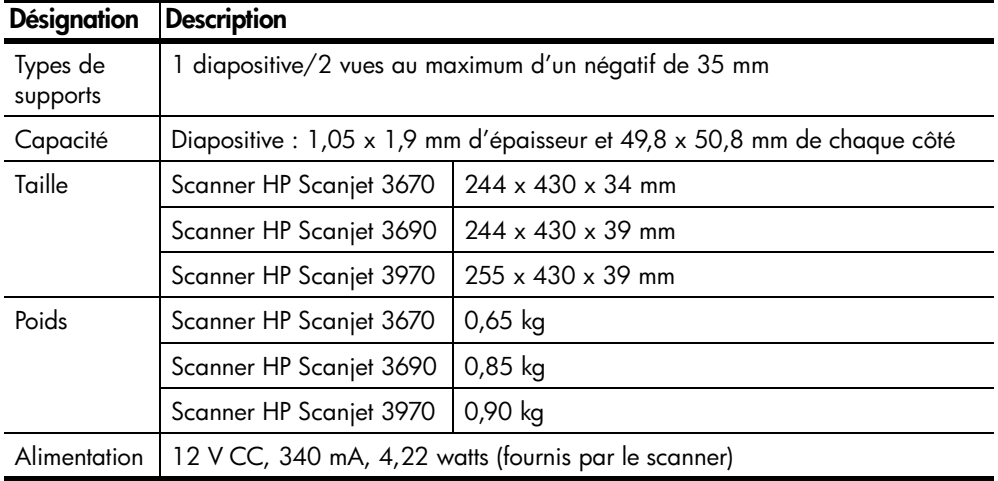

# <span id="page-32-4"></span><span id="page-32-1"></span>**spécifications relatives aux conditions ambiantes du scanner et de l'adaptateur de supports transparents**

<span id="page-32-5"></span>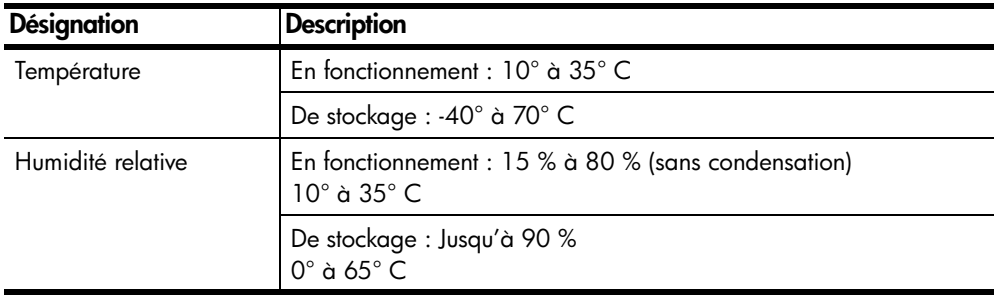

# **index**

### **A**

abonnement aux bulletins et aux mises à jour **[23](#page-26-5)** acquisition **[5](#page-8-2)** adaptateur de supports transparents (TMA) caractéristiques **[29](#page-32-2)** adaptateur de supports transparents (TMA) HP Scanjet capacité **[4](#page-7-5)** numérisation de diapositives **[16](#page-19-3)** présentation générale **[4](#page-7-5)** recherche d'informations **[1](#page-4-3)** [adaptateur de supports](#page-6-0)  [transparents](#page-6-0)*Voir* adaptateur de supports transparents (TMA) du HP Scanjet aide assistance technique **[23](#page-26-6)** assistance téléphonique **[24](#page-27-0)** recherche de documentation **[2](#page-5-1)** sites Web **[23](#page-26-7)** album création sur le site Web Photo HP **[7](#page-10-2)** alimentation adaptateur de supports transparents **[29](#page-32-3)** annulation impression de copies **[7](#page-10-3)** appel à l'assistance technique **[23](#page-26-6)** Apple System Profiler **[12](#page-15-2)** assistance recherche d'informations **[2](#page-5-2)** assistance aux personnes handicapées **[23](#page-26-8)** assistance clientèle **[23](#page-26-7)** assistance produits **[23](#page-26-7)** assistance technique **[23](#page-26-7)** assistance téléphonique **[24](#page-27-0)**

### **B**

boutons

Copier **[4](#page-7-6)**, **[7](#page-10-3)** HP Instant Share **[4](#page-7-7)**, **[7](#page-10-4)** Memories Disc Creator **[4](#page-7-8)**, **[9](#page-12-1)** Numériser **[4](#page-7-9)**, **[6](#page-9-1)** bulletins d'informations abonnement **[23](#page-26-5)**

### **C**

câbles connexion **[12](#page-15-3)** types **[12](#page-15-3)** caractéristiques adaptateur de supports transparents **[29](#page-32-2)** environnement **[29](#page-32-4)** produit **[28](#page-31-2)** scanner **[28](#page-31-3)** centre d'assistance clientèle HP **[23](#page-26-7)** connexion Internet HP Instant Share **[7](#page-10-5)** consommation d'énergie Energy Star **[22](#page-25-0)** contact de l'assistance technique **[23](#page-26-6)** conversion de texte en vue d'une édition sur ordinateur **[14](#page-17-1)** Copier, bouton description **[4](#page-7-6)** utilisation **[7](#page-10-3)** copies impression **[7](#page-10-3)**

### **D**

désinstallation recherche d'informations **[2](#page-5-3)** diaporama utilisation de Memories Disc Creator **[4](#page-7-10)**, **[9](#page-12-2)** diapositives insertion **[16](#page-19-4)** recherche d'informations **[1](#page-4-3)** support **[16](#page-19-5)** documentation, consultation **[2](#page-5-1)** dossier ou répertoire non valide **[12](#page-15-4)** DVD **[9](#page-12-3)**

### **E**

édition du texte **[14](#page-17-1)** électricité, caractéristiques adaptateur de supports transparents **[29](#page-32-3)** Energy Star description **[22](#page-25-0)** site Web **[22](#page-25-0)** enregistrement du produit **[2](#page-5-4)** enregistrement du scanner **[2](#page-5-4)**, **[23](#page-26-9)** entretien adaptateur de supports transparents **[12](#page-15-5)** nettoyage du scanner **[11](#page-14-3)** recherche d'informations **[2](#page-5-5)** environnement caractéristiques **[29](#page-32-4)** programme de gestion **[i](#page-2-0)**, **[21](#page-24-3)** extension de garantie **[27](#page-30-2)**

### **F**

fichiers types de sorties **[11](#page-14-4)** fichiers de sortie **[11](#page-14-4)**

### **G**

garantie **[i](#page-2-1)**, **[20](#page-23-4)** extension **[27](#page-30-2)** recherche d'informations **[2](#page-5-2)** guide de l'utilisateur **[2](#page-5-6)**

### **H**

HP Instant Share connexion Internet **[7](#page-10-5)** utilisation **[7](#page-10-4)** HP Instant Share, bouton description **[4](#page-7-7)** HP Scanjet 2400, 3670, 3690, 3970 (aide) **[3](#page-6-1)** humidité **[29](#page-32-5)**

### **I**

images prévisualisation et modification **[6](#page-9-2)** importation **[5](#page-8-2)** impression copies **[7](#page-10-3)**

#### index

impressions commande d'impressions de qualité supérieure **[7](#page-10-2)** informations juridiques **[21](#page-24-4)** installation recherche d'informations **[1](#page-4-4)** reconnaissance optique de caractères **[14](#page-17-1)** test matériel **[13](#page-16-4)** introduction recherche d'informations **[1](#page-4-5)**

### **L**

logiciel mises à jour **[23](#page-26-10)** logiciel de copie HP **[7](#page-10-6)** logiciels gratuits documentation **[3](#page-6-2)** logiciels supplémentaires documentation **[3](#page-6-2)** logiciels tiers documentation **[3](#page-6-2)**

### **M**

matériel mode de test **[13](#page-16-4)** recherche d'informations **[1](#page-4-6)** Memories Disc Creator, bouton description **[4](#page-7-8)** messages répertoire ou dossier non valide **[12](#page-15-4)** mises à jour de pilotes **[23](#page-26-10)** modification prévisualisation d'images **[6](#page-9-2)**

### **N**

négatifs insertion **[18](#page-21-1)** manipulation **[18](#page-21-2)** recherche d'informations **[1](#page-4-3)** support **[16](#page-19-6)**, **[18](#page-21-3)** nettoyage adaptateur de supports transparents **[12](#page-15-5)** vitre du scanner **[11](#page-14-5)** nouveaux pilotes **[23](#page-26-10)** numérisation multiple **[17](#page-20-0)**, **[19](#page-22-0)** négatifs **[18](#page-21-4)** présentation générale **[5](#page-8-3)** recherche d'informations **[1](#page-4-3)** résolutions élevées **[5](#page-8-4)**

utilisation de Directeur HP **[5](#page-8-5)** utilisation des boutons du panneau avant **[5](#page-8-6)** utilisation du bouton Copier **[7](#page-10-3)** utilisation du bouton Numériser **[6](#page-9-2)** numérisation de documents utilisation du bouton Numériser **[6](#page-9-2)** numérisation des images et des documents **[6](#page-9-2)** numérisation du texte **[14](#page-17-1)** numérisation d'images utilisation du bouton Numériser **[6](#page-9-2)** Numériser, bouton **[4](#page-7-9)** description **[4](#page-7-9)** utilisation **[6](#page-9-1)**

### **O**

originaux sélection du type **[11](#page-14-4)**

### **P**

Photo et Imagerie HP, aide **[2](#page-5-7)** pilotes, mises à jour **[23](#page-26-10)** poids adaptateur de supports transparents **[29](#page-32-3)** poster d'installation **[2](#page-5-8)** présentation générale recherche d'informations **[1](#page-4-5)** prévisualisation d'images activation ou désactivation **[10](#page-13-1)** visualisation et modification **[6](#page-9-2)** produits repris en fin de vie **[22](#page-25-1)** produit, caractéristiques **[28](#page-31-2)** programme de gestion **[21](#page-24-3)** programmes numérisation **[5](#page-8-2)**

### **R**

reconnaissance optique de caractères **[14](#page-17-1)** recyclage **[21](#page-24-3)**, **[22](#page-25-2)** répertoire de destination non valide **[12](#page-15-4)** reprise des produits en fin de vie **[22](#page-25-1)** résolution

optimisation des paramètres de numérisation **[5](#page-8-4)** résolution des problèmes élément matériel du scanner **[13](#page-16-4)** recherche d'informations **[1](#page-4-7)**

### **S**

scanner enregistrement **[23](#page-26-9)** entretien et nettoyage **[11](#page-14-3)** nettoyage de la vitre **[11](#page-14-5)** recherche d'informations **[1](#page-4-3)** site Web dédié à l'accessibilité **[23](#page-26-8)** sites Web assistance aux personnes handicapées **[23](#page-26-8)** assistance technique **[23](#page-26-11)** Energy Star **[22](#page-25-0)** scanjet **[23](#page-26-12)** stockage **[29](#page-32-4)** support négatif **[16](#page-19-6)**, **[18](#page-21-3)** support technique assistance produits **[23](#page-26-7)**

### **T**

taille adaptateur de supports transparents **[29](#page-32-2)** téléphone, assistance **[24](#page-27-0)** température ambiante **[29](#page-32-4)** température en fonctionnement **[29](#page-32-4)** test élément matériel du scanner **[13](#page-16-4)** [TMA](#page-6-0)*Voir* adaptateur de supports transparents (TMA) du HP Scanjet **TWAIN** numérisation **[5](#page-8-2)**

### **V**

VCD **[9](#page-12-4)** visualisation prévisualisation d'images **[6](#page-9-2)**

### **Z**

zone de numérisation définitive **[17](#page-20-1)**, **[18](#page-21-5)**

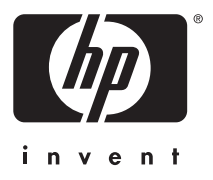

**www.hp.com**